Una relazione di Principled Technologies: Test pratici. Risultati concreti.

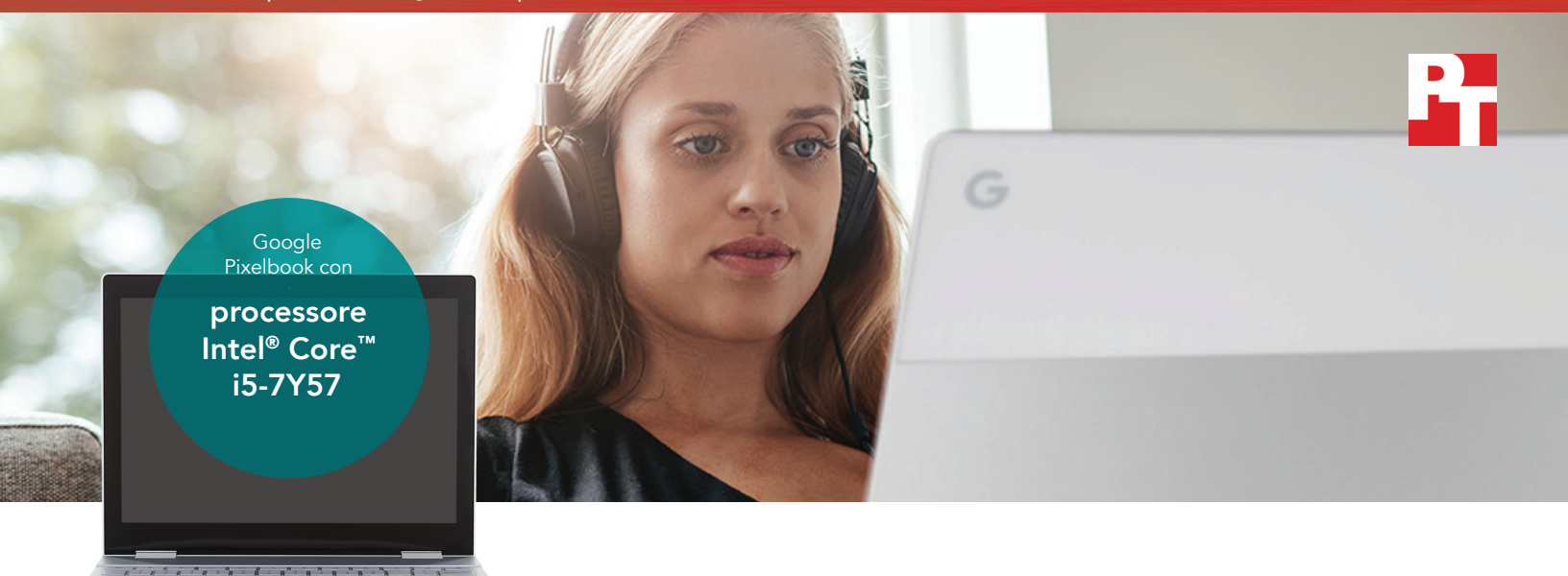

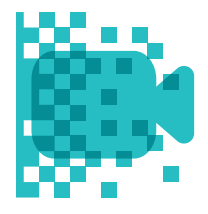

Esegui il rendering di un video e guadagna oltre 5 minuti in PowerDirector®

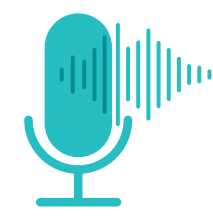

Modifica un file audio e guadagna oltre 3 minuti in Lexis Audio Editor

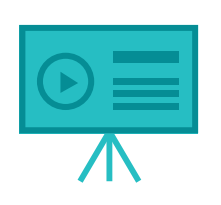

Salva una presentazione e guadagna oltre 2 minuti in Explain Everything™

# Uno studente non può perdere tempo

Il Pixelbook di Google con processore Intel® Core™ i5 si è dimostrato più veloce nella modifica di audio e video, nelle presentazioni e in tante altre operazioni

Quando uno dei tuoi figli si iscrive all'università, devi prendere una decisione importante: che laptop comprare? Spesso nelle università vengono comunicati i requisti tecnologici minimi, ma questi raramente restringono il campo di ricerca. Inoltre, gli studenti universitari hanno bisogno di dispositivi che siano all'altezza delle loro esigenze e dei loro interessi. I dispositivi che non soddisfano i requisiti minimi potrebbero non essere adatti.

Noi di Principled Technologies abbiamo testato due Chromebooks™ per dimostrare che investire in un Chromebook con processore Intel Core i-series è molto importante per gli studenti universitari. Nei nostri test, l'ultimo Chromebook di Google — il Pixelbook con processore Intel Core i5 — si è dimostrato più veloce nelle attività didattiche, di gaming e multimediali rispetto a un Chromebook con processore Intel Celeron® N3160.

Per gli alunni che devono creare e modificare foto, video e altri contenuti scolastici, il Pixelbook può far risparmiare molto tempo lungo la loro carriera universitaria. Continua a leggere per maggiori dettagli.

Nelle pagine seguenti viene descritto un ipotetico scenario in cui una matricola utilizza il suo Google Pixelbook con processore Intel Core per le attività didattiche di ogni giorno. Per quanto possa essere ipotetico, lo scenario si basa su dati concreti verificati da PT. Per maggiori dettagli sui test, vedere gli [allegati](#page-10-0) a partire da pagina 11.

## La testimonianza di Kassie

È stato un anno meraviglioso per Kassie finora. Ha terminato il liceo, è stata accettata all'università con un bel programma sulla videografia e ha passato l'estate sulle spiagge della Costa Rica.

Il suo viaggio potrebbe persino essere utile per l'università: Kassie vuole utilizzare i video che ha realizzato per il suo primo grande progetto. Ma per lavorare in modo efficiente, ha bisogno di una tecnologia che sia in grado di soddisfare tutte le sue esigenze. Leggi la testimonianza di Kassie per vedere come l'ultimo Chromebook di Google — il Pixelbook con processore Intel Core i5 è la soluzione che fa per te.

### App di Android™ per Chromebook

Google si sta attrezzando per supportare le app di Android su molti dispositivi Chromebook. La possibilità di installare app dallo store di Google Play™ offre al tuo Chromebook nuove potenzialità e funzionalità di cui non potresti usufruire con le versioni precedenti o i modelli non supportati.

Per ulteriori informazioni sulle app di Android e sui Chromebook che le supportano, visitare [https://sites.google.](https://sites.google.com/a/chromium.org/dev/chromium-os/chrome-os-systems-supporting-android-apps) [com/a/chromium.org/dev/chromium-os/chrome-os-systems-supporting-android-apps.](https://sites.google.com/a/chromium.org/dev/chromium-os/chrome-os-systems-supporting-android-apps)

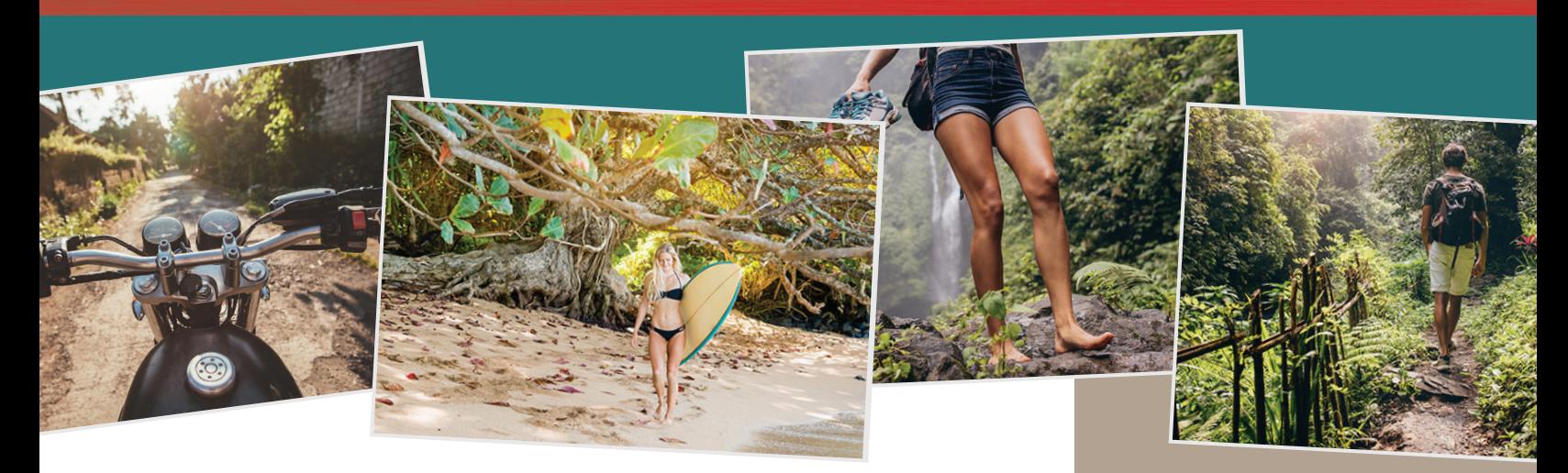

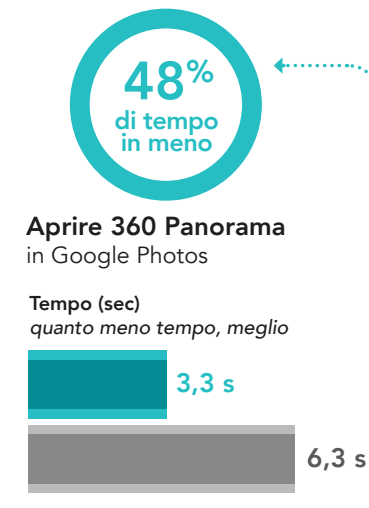

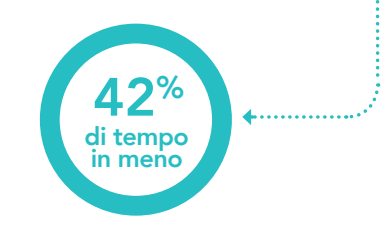

# in Google Photos

5,3 s 9,3 s Tempo (sec) *quanto meno tempo, meglio*

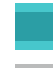

Pixelbook con processore Intel Core i5-7Y57

Chromebook con processore Intel Celeron N3160

## Modifica più velocemente le foto delle tue vacanze con un Pixelbook basato su processore Intel

Dalla piccola ma comoda stanza della sua residenza universitaria, Kassie aspetta di caricare un'altra panoramica sul suo Chromebook con processore Intel Celeron N3160, un reperto che risale ai tempi del liceo. Le foto, scattate con il telefono Pixel 2 XL, sono meravigliose. Ma scorrerle una dopo l'altra è stressante, visto che ci vogliono sei secondi per aprire una sola foto e nove secondi per modificarla e salvarla. Kassie si chiede: se il suo Chromebook è così lento con le foto, come farà a gestire la videopresentazione che vuole fare per il suo corso?

Kassie chiede consigli a sua madre. Le spiega quanto è noioso dover aspettare per modificare le foto, lavorare sui documenti del corso e molto altro. Il suo Chromebook con processore Intel Celeron N3160 le ha dato ottime **Salva le modifiche alla panoramica** soddisfazione nel corso del liceo, ma adesso le sta complicando la vita. Ora ha bisogno di qualcosa di più.

> Per fortuna, Kassie ha una soluzione in mente: il nuovo Pixelbook di Google, con processore Intel Core i5. Le recensioni dicono che è più veloce e che risponde più rapidamente del suo Chromebook. Dopo un'argomentazione convincente, sua madre si dice più che contenta di fare questo investimento.

> Kassie ringrazia sua madre e sorride dopo aver terminato il suo ultimo progetto fotografico della serata. Ci impiega più tempo di quanto ce ne vorrebbe con una macchina più veloce, ma adesso c'è speranza.

## Google Photos™

Valutazione dell'app:  $4,5/5$  stelle<sup>[1](#page-9-0)\*</sup> Utenti mensili: oltre 500 milioni[2](#page-9-1)

Nata come derivazione dell'app per social media Google+™, Google Photos è diventata una delle app più utilizzate per la modifica di immagini. Grazie alla sua formidabile memoria, alle numerose opzioni di organizzazione e alla capacità di eseguire back-up e condividere foto tra diversi dispositivi o con amici, non c'è da sorprendersi se ogni giorno vengono caricate 1,2 miliardi di foto su questa piattaforma.[2](#page-9-1)

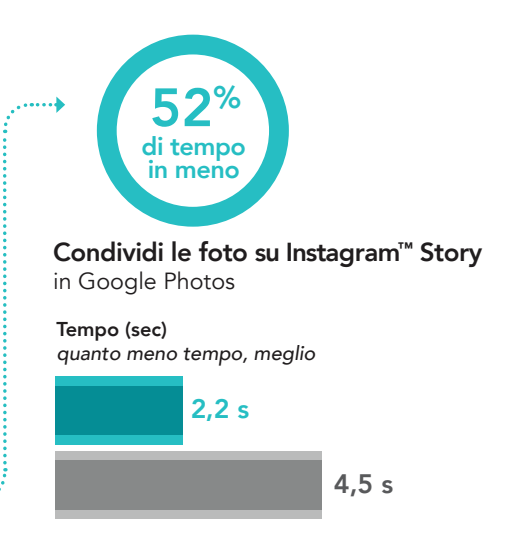

\* Sullo store di Google Play

## Microsoft 365 e le app di G Suite

嶼

Più di 1,2 miliardi di utenti utilizzano i prodotti di Microsoft Office in tutto il mondo.<sup>[3](#page-9-2)</sup> Nel 2017, oltre la metà degli studenti delle scuole primarie e secondarie degli USA ha utilizzato prodotti G Suite come Google Docs[.4](#page-9-3)

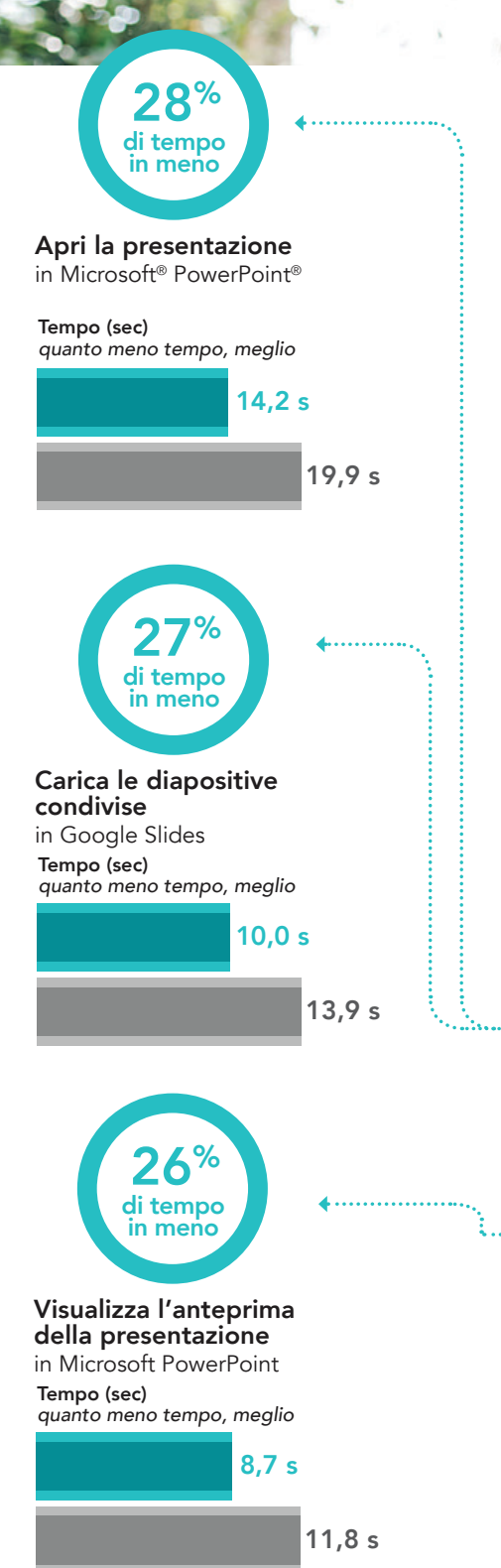

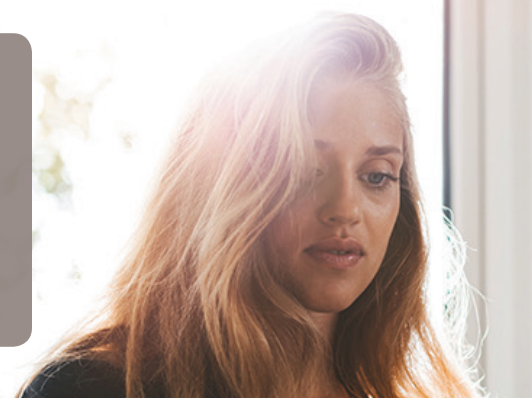

## Scarica e stampa più velocemente gli appunti della lezione

Una settimana dopo, Kassie e la sua coinquilina aprono la confezione del nuovissimo Pixelbook con processore Intel Core i5.

La sua coinquilina rimane impressionata dalla linea elegante e dalla cromatura. "Top di gamma. E che chic! Ma come funziona?"

Per testarlo, fanno a gara per vedere chi stampa più velocemente gli appunti della loro prossima lezione: Kassie con il suo nuovo Pixelbook, o la sua coinquilina con il vecchio Chromebook?

Sia che utilizzi Google Slides o Microsoft PowerPoint, il Pixelbook con processore Intel Core i5 di Kassie è più veloce del Chromebook in ogni operazione. Per aprire gli appunti della lezione dal cloud ci mette oltre 5,7 secondi in meno rispetto alla sua coinquilina. Per salvare gli appunti sul suo dispositivo ci impiega 6,7 secondi in meno. Infine, per caricare un'anteprima di stampa degli appunti ci mette 4,6 secondi in meno rispetto alla sua coinquilina. Kassie riesce a recuperare gli appunti dalla stampa ancor prima che la sua coinquilina riesca a salvarli sul suo dispositivo.

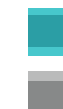

Pixelbook con processore Intel Core i5-7Y57

Chromebook con processore Intel Celeron N3160

Salva la presentazione in Microsoft PowerPoint 16,0 s 22,7 s Tempo (sec) *quanto meno tempo, meglio* 29% di tempo in meno Salva la presentazione su PDF in Google Slides 6,1 s 9,1 s Tempo (sec) *quanto meno tempo, meglio* 32% di tempo in meno Visualizza l'anteprima delle diapositive condivise in Google Slides 7,0 s Tempo (sec) *quanto meno tempo, meglio* 39% di tempo in meno

11,6 s

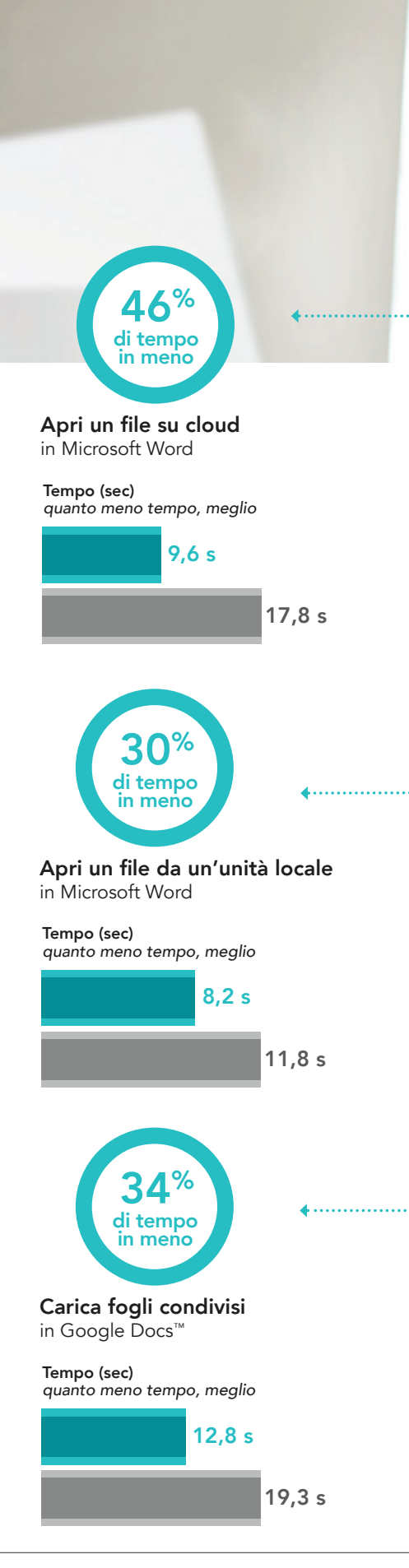

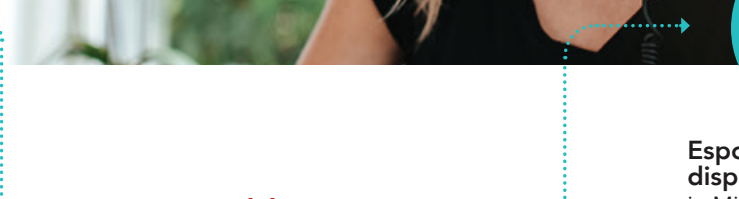

## Ottimizza il lavoro con i documenti in aula

Nonostante i tempi rallentati della sua compagna, entrambe sono riuscite ad arrivare in tempo per la loro lezione di video. Oggi è un giorno importante: finalmente conosceranno i dettagli relativi al loro primo progetto. Il professore dice alla classe di aprire la rubrica e gli appunti sui loro dispositivi mentre spiega la lezione.

Il compito assegnato è creare un video promozionale per il ministero del turismo di un paese di loro scelta e di registrare una presentazione che promuovi il progetto. Al termine della presentazione, l'utente deve sentirsi *costretto* a visitare quel paese.

La testa di Kassie è piena di idee: ha raccolto molto materiale durante il suo viaggio in Costa Rica e ora finalmente ha un dispositivo in grado di soddisfare le sue ambizioni.

Kassie salva gli appunti nel suo Pixelbook, li stampa e torna subito nella sua stanza per mettersi al lavoro.

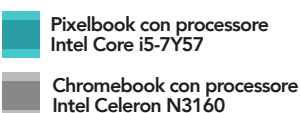

Esporta file su un dispositivo locale

in Microsoft Word Tempo (sec) *quanto meno tempo, meglio*

28% di tempo in meno

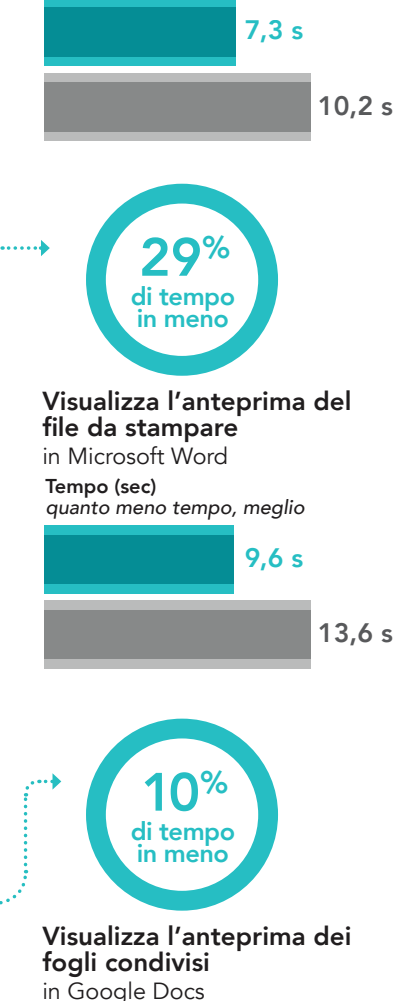

Tempo (sec) *quanto meno tempo, meglio*

88,3 s

98,2 s

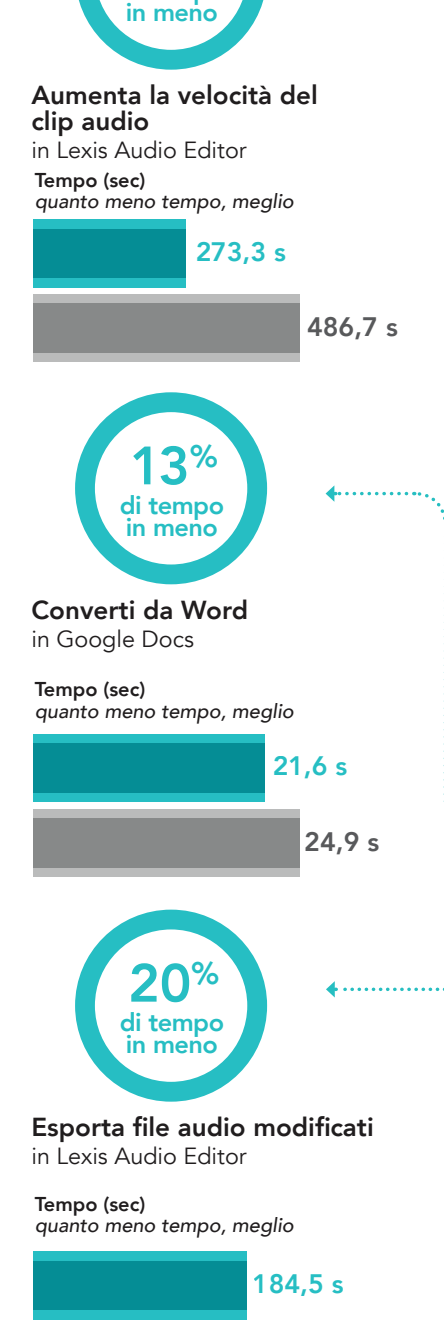

 $3%$ di tempo

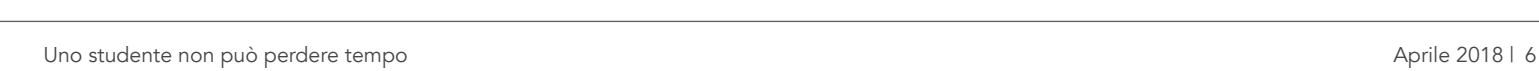

233,1 s

## Modifica più velocemente l'audio

Il fratello di Kassie è un mago del sound. Durante le loro vacanze, ha registrato i suoni della foresta, dell'oceano e delle spiagge per ore e ore. Kassie lo chiama su Google Hangouts™ per chiedergli se può utilizzare le sue registrazioni per il compito assegnatole.

"Certo", le risponde, ma la avvisa che potrebbe impiegarci molto tempo per modificarle. Con lo stesso modello di Chromebook che aveva Kassie, normalmente ci metteva otto minuti solo per modificare le impostazioni meno importanti. Ma Kassie sa che il suo Pixelbook può raccogliere questa sfida.

Prima di chiudere, il fratello di Kassie le invia alcuni consigli per l'audio su un documento Word. Lo salva sul suo Drive, lo ringrazia e inizia a lavorare.

Per aprire un file audio da 50 MB Kassie ci mette 55 secondi in meno rispetto al Chromebook con processore Intel Celeron N3160 di suo fratello. Per unire le tracce in SoundTrap® (che a detta del fratello di Kassie ha una grande community online), Kassie ci mette 15 secondi con il Pixelbook, mentre con il Chromebook di suo fratello ce ne vorrebbero 50. Quando Kassie ha terminato con le modifiche, il Pixelbook con processore Intel Core i5 le fa guadagnare 48 secondi per l'esportazione del file finale. Esegue questa operazione con il famoso Lexis Audio Editor<sup>5</sup>.

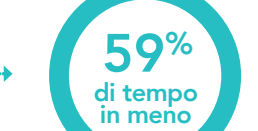

### Apri file audio da 50 MB in Lexis Audio Editor

Tempo (sec) *quanto meno tempo, meglio*

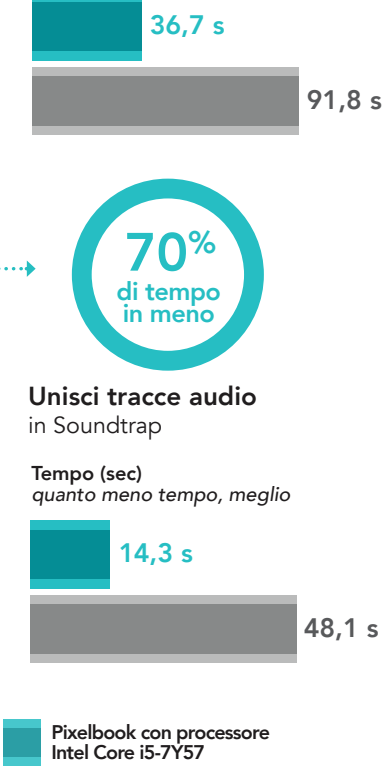

Chromebook con processore Intel Celeron N3160

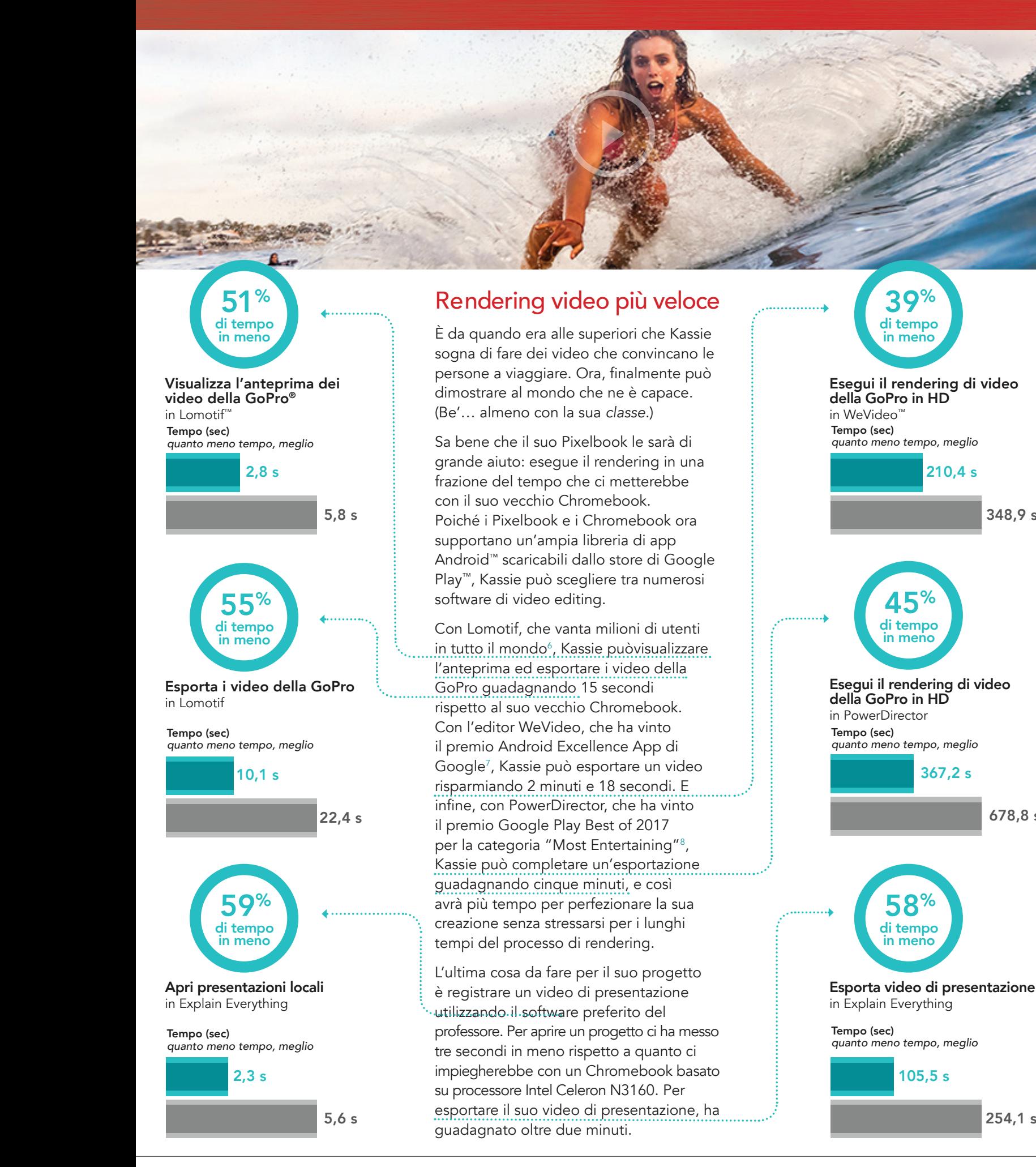

254,1 s

105,5 s

58%

210,4 s

367,2 s

348,9 s

678,8 s

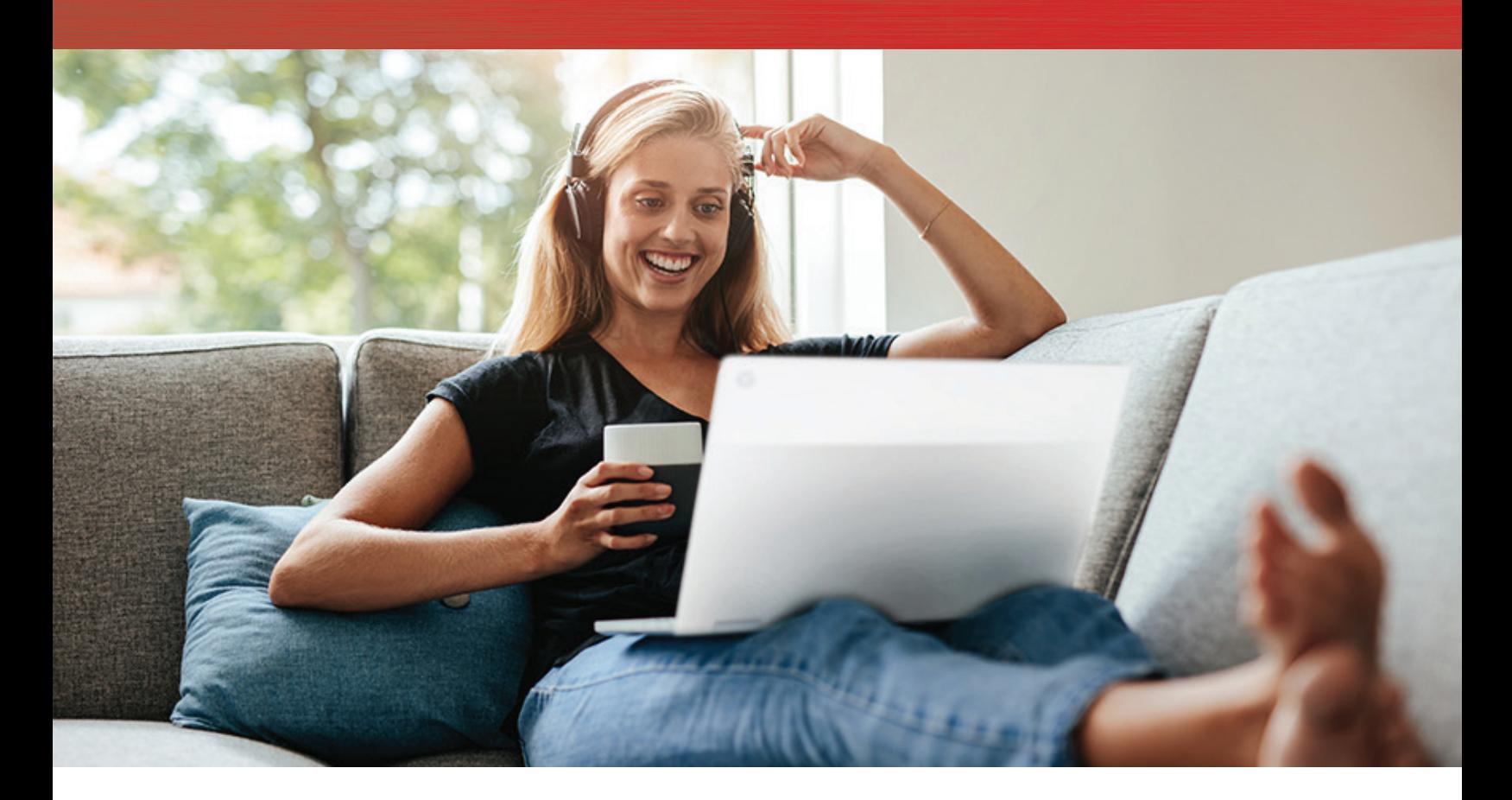

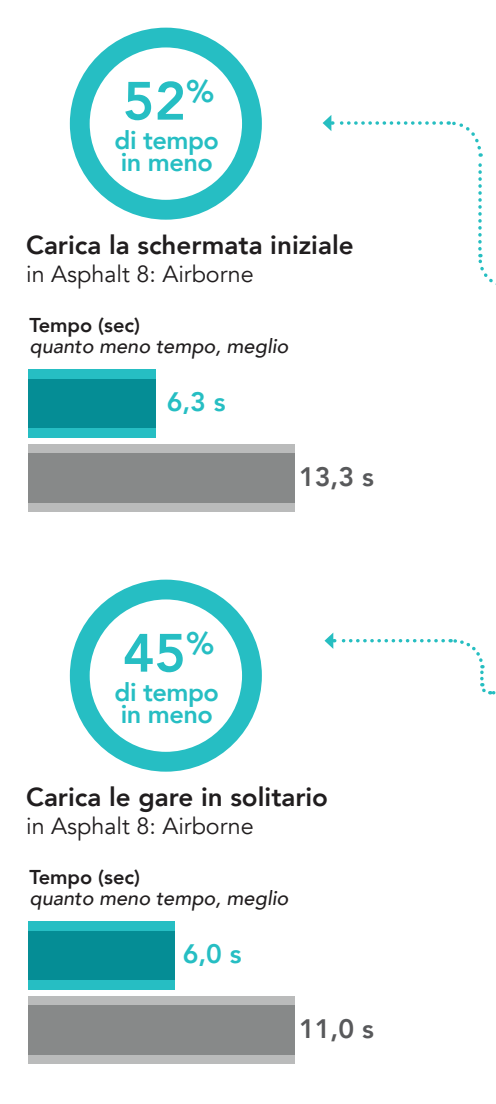

## Alta velocità per il gaming

Dopo aver lavorato sodo per il suo compito, Kassie ha più tempo libero del previsto. Per rilassarsi, carica Asphalt 8: Airborne, un videogame a cui Kassie gioca da anni e che ha una solida base utenti online. [9](#page-9-8) Distende le gambe ed entra in modalità 'chill-out'.

Il Pixelbook, comunque, non si ferma mai. Anche adesso sta lavorando ininterrottamente per regalare a Kassie un'esperienza di gioco rapida e ottimizzata. Il primo livello di gioco si carica sei secondi più velocemente di quanto avrebbe fatto il suo vecchio Chromebook, mentre per caricare una gara in solitario si guadagnano 6,4 secondi.

Dopo una lunga sessione di gioco, Kassie si rende conto che si è fatto tardi e che la sua coinquilina sta ancora lavorando al suo progetto. Kassie le invia un messaggio rapido per assicurarsi che sta bene, poi scrive ai suoi genitori per ringraziarli ancora del suo velocissimo Pixelbook.

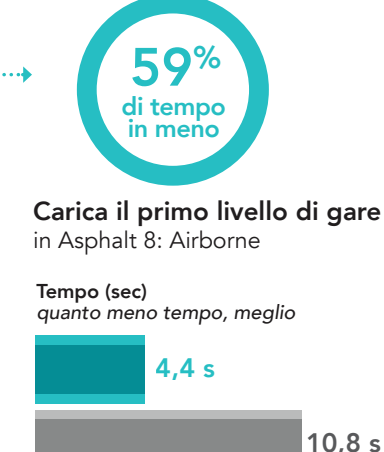

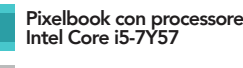

Chromebook con processore Intel Celeron N3160

## <span id="page-8-0"></span>Google Pixelbook Pen

Pixelbook Pen consente agli appunti sul loro Pixelbook. La

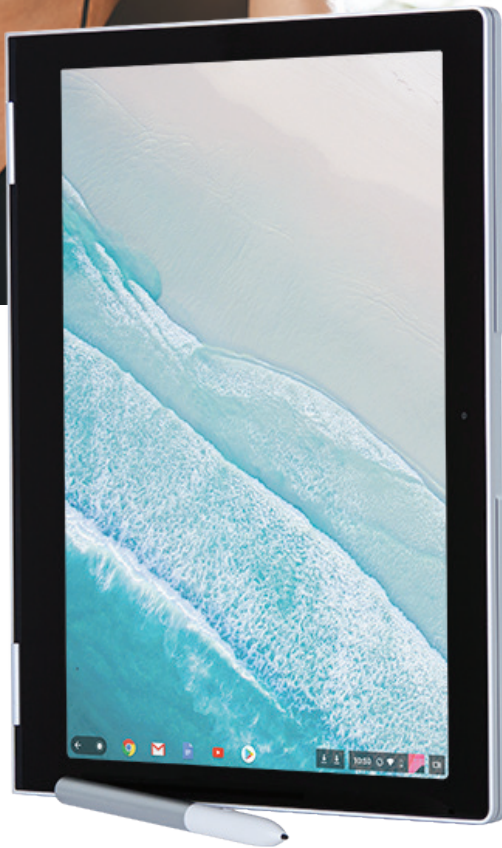

## **Conclusione**

Il passaggio dal liceo all'università può essere stressante, ma con le tecnologie appropriate percorrerai la strada in discesa e raggiungerai facilmente tutti i tuoi traguardi. Dai nostri test pratici risulta che il Google Pixelbook con processore Intel Core i5-7Y57 è un investimento di grande valore. Dopotutto, il Pixelbook ci ha fatto guadagnare diciotto minuti in totale per le operazioni che abbiamo testato, e il tempo risparmiato sarà sempre di più lungo il corso del semestre. Il Pixelbook ha offerto prestazioni eccellenti anche in attività non accademiche, dimostrandosi estremamente utile per le attività creative e ludiche oltre che per incrementare la produttività.

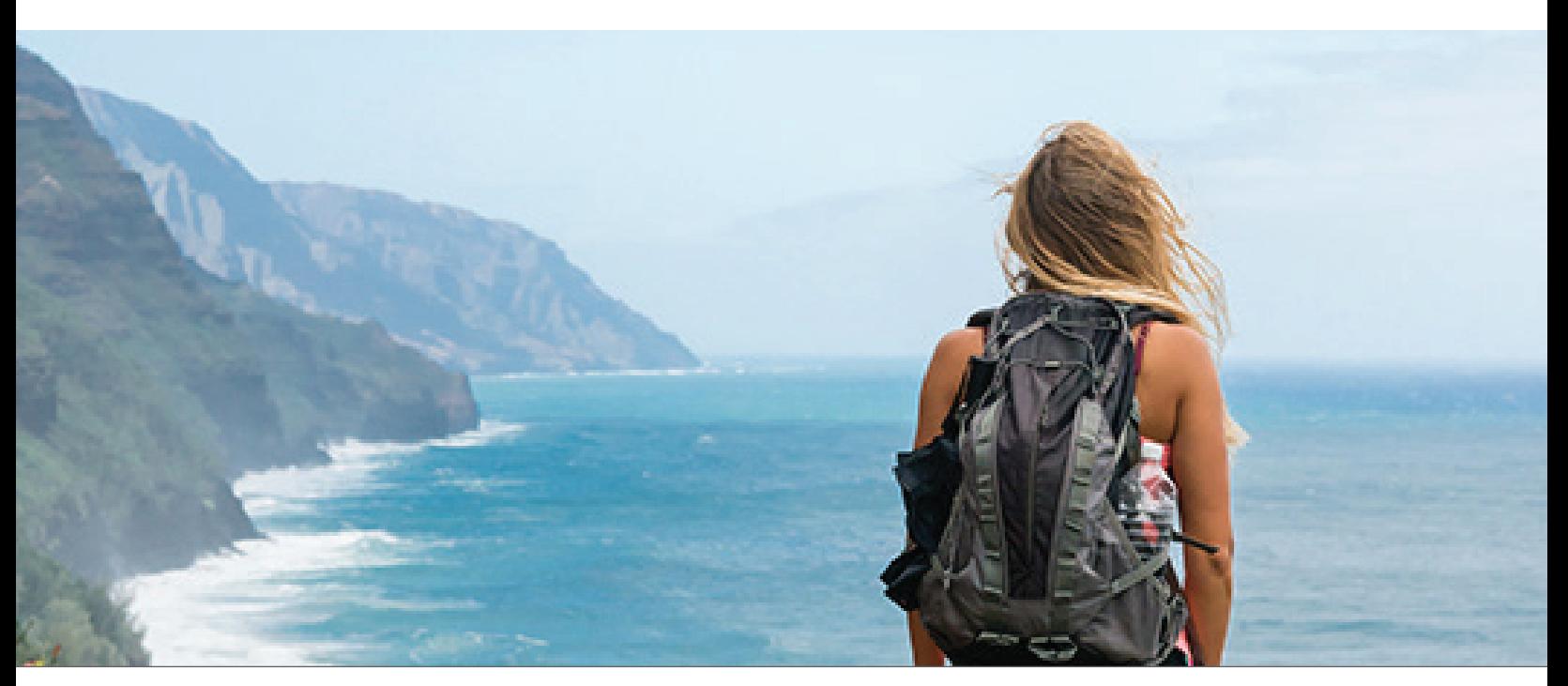

- <span id="page-9-2"></span>3 "More than 1.2 billion people use Microsoft Office. + Microsoft By the Numbers", accesso effettuato il 26 marzo 2018: <https://news.microsoft.com/bythenumbers/planet-office>
- <span id="page-9-3"></span>4 Singer, Natasha. "How Google Took Over the Classroom", accesso effettuato il 26 marzo 2018: [https://www.nytimes.](https://www.nytimes.com/2017/05/13/technology/google-education-chromebooks-schools.html) [com/2017/05/13/technology/google-education-chromebooks-schools.html](https://www.nytimes.com/2017/05/13/technology/google-education-chromebooks-schools.html)
- <span id="page-9-4"></span>5 "Lexis Audio Editor - Android Apps on Google Play" accesso effettuato il 26 marzo 2018: [https://play.google.com/store/](https://play.google.com/store/apps/details?id=com.pamsys.lexisaudioeditor&hl=en) [apps/details?id=com.pamsys.lexisaudioeditor&hl=en](https://play.google.com/store/apps/details?id=com.pamsys.lexisaudioeditor&hl=en)
- <span id="page-9-5"></span>6 "Lomotif - Music Video Editor - Android Apps on Google Play," accesso effettuato il 26 marzo 2018: [https://play.google.](https://play.google.com/store/apps/details?id=com.lomotif.android&hl=en) [com/store/apps/details?id=com.lomotif.android&hl=en](https://play.google.com/store/apps/details?id=com.lomotif.android&hl=en)
- <span id="page-9-6"></span>7 ["WeVideo Awarded as Android Excellence App by Google" accesso effettuato il 26 marzo 2018: http://www.prweb.com/](#page-8-0) [releases/2018/02/prweb15220090.htm](http://www.prweb.com/releases/2018/02/prweb15220090.htm)
- <span id="page-9-7"></span>8 "Cyberlink PowerDirector and ActionDirector Android Apps Receive Google Play's "Editors' Choice" Award", accesso effettuato il 26 marzo 2018: [https://www.businesswire.com/news/home/20180110005386/en/CyberLink-PowerDirector-Ac](https://www.businesswire.com/news/home/20180110005386/en/CyberLink-PowerDirector-ActionDirector-Android-Apps-Receive-Google)[tionDirector-Android-Apps-Receive-Google](https://www.businesswire.com/news/home/20180110005386/en/CyberLink-PowerDirector-ActionDirector-Android-Apps-Receive-Google)
- <span id="page-9-8"></span>9 "Asphalt 8: Airborne - Android Apps on Google Play", accesso effettuato il 26 marzo 2018: [https://play.google.com/](https://play.google.com/store/apps/details?id=com.gameloft.android.ANMP.GloftA8HM&hl=en) [store/apps/details?id=com.gameloft.android.ANMP.GloftA8HM&hl=en](https://play.google.com/store/apps/details?id=com.gameloft.android.ANMP.GloftA8HM&hl=en)

<span id="page-9-0"></span><sup>1</sup> "Google Photos - Android Apps on Google Play", accesso effettuato il 26 marzo 2018: [https://play.google.com/store/](https://play.google.com/store/apps/details?id=com.google.android.apps.photos&hl=en) [apps/details?id=com.google.android.apps.photos&hl=en](https://play.google.com/store/apps/details?id=com.google.android.apps.photos&hl=en)

<span id="page-9-1"></span><sup>2</sup> Matney, Lucas. "Google has 2 billion users on Android, 500M on. Google Photos", accesso effettuato il 26 marzo 2018: <https://techcrunch.com/2017/05/17/google-has-2-billion-users-on-android-500m-on-google-photos/>

<span id="page-10-0"></span>Il 1° marzo 2018 abbiamo finalizzato le configurazioni hardware e software che abbiamo testato. Spesso vengono visualizzati aggiornamenti per hardware e software di versioni attuali e rilasciate di recente, pertanto, nel momento in cui questa relazione viene pubblicata, queste configurazioni potrebbero non necessariamente rappresentare le ultime versioni disponibili. Per i sistemi più datati, abbiamo scelto configurazioni rappresentative dei sistemi così come vengono tipicamente acquistati. Abbiamo concluso i test pratici il 9 marzo 2018.

## Allegato A: Informazioni sulla configurazione di sistema

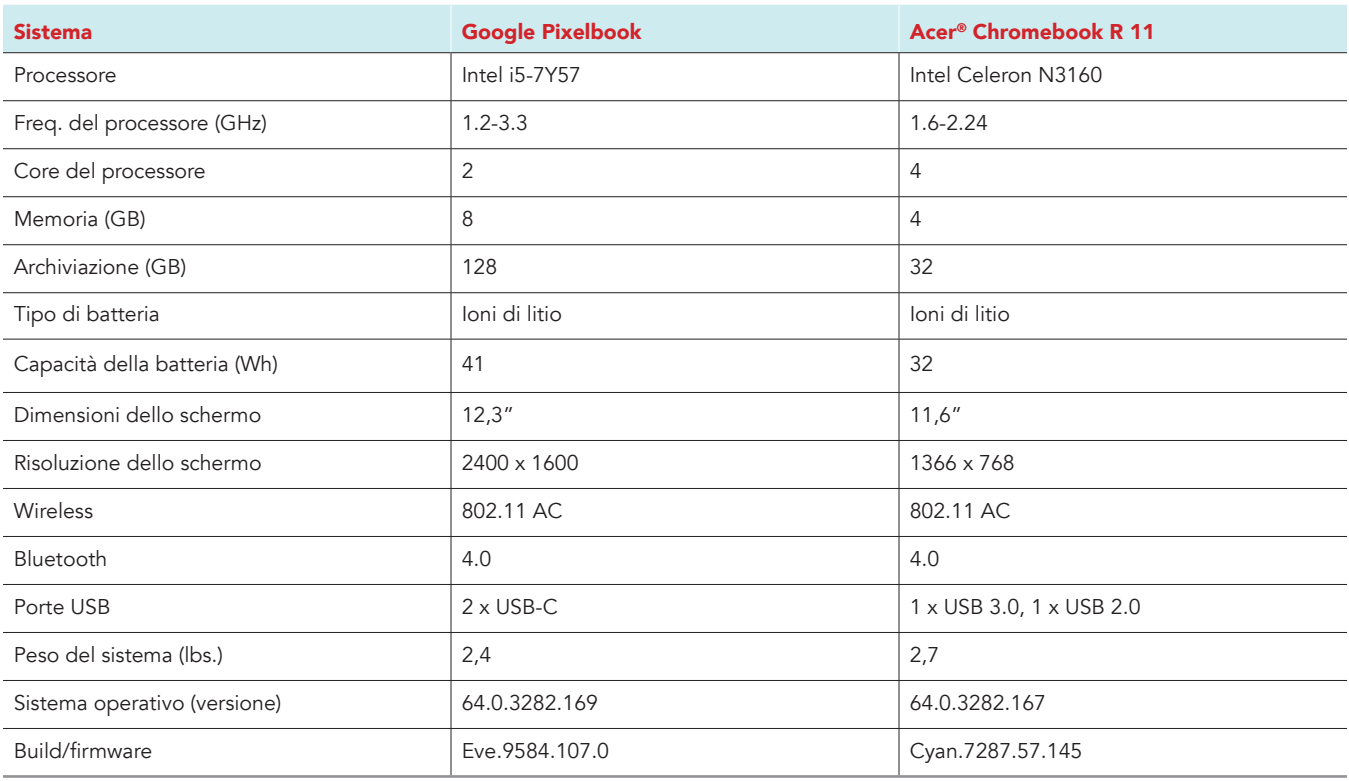

## Allegato B: Come è stato eseguito il test

## Creazione del carico di lavoro in background

Per simulare un utilizzo tipico di Chromebook, abbiamo eseguito in background diverse pagine web di notiziari, inviato e-mail, chat, visualizzato documenti, ascoltato musica e aperto i social media. Per i siti web che richiedevano un account, abbiamo creato profili di prova e registrato gli utenti su ogni dispositivo.

- 1. Dallo scaffale, aprire le impostazioni di Chromebook.
- 2. Andare alla sezione On Startup (All'avvio) nelle impostazioni e selezionare Open a specific page or set of pages (Apri una specifica pagina o serie di pagine).
- 3. Inserire gli URL seguenti e fare clic su OK.
	- forbes.com
	- markets.ft.com/data
	- arstechnica.com
	- mail.google.com
	- slack.com
	- drive.google.com
	- docs.google.com
	- youtube.com/feed/music
	- sheets.google.com
	- twitter.com
	- facebook.com
- 4. Riavviare il Chromebook. Prima di eseguire il test, navigare attraverso ogni scheda per verificare che entrambi i dispositivi abbiano caricato completamente tutti gli stessi contenuti.

## Testare ogni applicazione

#### Google Photos

Apertura di 360 Panorama (Pixel XL 2)

- 1. Dallo store di Google Play, installare Google Photos e posizionare l'app sullo scaffale.
- 2. Lanciare l'app dallo scaffale.
- 3. Fare clic sull'icona del menu in alto a sinistra e fare clic su Device Folders (Cartelle del dispositivo).
- 4. Da Photos on device (Foto sul dispositivo), fare clic sulla cartella Download.
- 5. Fare clic sull'immagine da testare per visualizzare l'anteprima della panoramica.
- 6. Avviare il timer, quindi fare clic sull'icona di 360 per caricare la panoramica.
- 7. Avviare il timer dopo che la panoramica viene caricata completamente.

#### Condivisione di foto su Instagram Story

- 1. Lanciare l'app dallo scaffale.
- 2. Fare clic sull'icona del menu in alto a sinistra e fare clic su Device Folders (Cartelle del dispositivo).
- 3. Da Photos on device (Foto sul dispositivo), fare clic sulla cartella Download.
- 4. Fare clic sull'immagine da testare.
- 5. Fare clic sull'icona del menu di condivisione nell'angolo in basso a sinistra.
- 6. Avviare il timer, quindi fare clic sull'icona di Instagram denominata "Your Story".
- 7. Arrestare il timer dopo che l'app di Instagram e l'immagine da testare sono state caricate completamente.

### Salvataggio di modifiche a una panoramica da 7,6 MB (Pixel Xl 2)

- 1. Lanciare l'app dallo scaffale.
- 2. Fare clic sull'icona del menu in alto a sinistra e fare clic su Device Folders (Cartelle del dispositivo).
- 3. Da Photos on device (Foto sul dispositivo), fare clic sulla cartella Download.
- 4. Fare clic sull'immagine da testare per visualizzare la panoramica.
- 5. Fare clic sull'icona dei cursori in basso al centro per visualizzare il menu delle modifiche.
- 6. Dal menu delle modifiche, fare clic sul tasto di programmazione Alpaca.
- 7. Avviare il timer e fare clic su Save (Salva).
- 8. Arrestare il timer quando viene visualizzato Saved (Salvato) in basso al centro della schermata.

### Microsoft PowerPoint

#### Apertura di una presentazione

- 1. Dallo store di Google Play, installare PowerPoint e posizionare l'app sullo scaffale.
- 2. Lanciare l'app dallo scaffale.
- 3. Accedere con l'account di Office 365™ da testare.
- 4. Chiudere l'app e riaprirla.
- 5. Fare clic su Open other documents (Apri altri documenti).
- 6. Fare clic su This device (Questo dispositivo) e spostarsi sulla cartella Download.
- 7. Avviare il timer, quindi fare clic sul documento PowerPoint da testare.
- 8. Quando il documento viene caricato completamente, arrestare il timer.

#### Previsualizzazione di una presentazione

- 1. Lanciare l'app dallo scaffale.
- 2. Fare clic su Open other documents (Apri altri documenti).
- 3. Fare clic su This device (Questo dispositivo) e spostarsi sulla cartella Download.
- 4. Fare clic sul documento PowerPoint da testare per aprirlo.
- 5. Fare clic sulla scheda Slide Show (Presentazione).
- 6. Avviare il timer, quindi fare clic su From Beginning (Dall'inizio).
- 7. Arrestare il timer dopo che la presentazione viene caricata completamente.

#### Esportazione di un file nell'unità locale

- 1. Lanciare l'app dallo scaffale.
- 2. Fare clic su Open other documents (Apri altri documenti).
- 3. Fare clic su This device (Questo dispositivo) e spostarsi sulla cartella Download.
- 4. Fare clic sul documento da testare per aprirlo.
- 5. Fare clic su File.
- 6. Fare clic su Save as (Salva come).
- 7. Dal menu Save (Salva), immettere un nome per il file. Avviare il timer e fare clic su Save (Salva).
- 8. Quando la finestra di salvataggio si chiude, arrestare il timer.

### Google Slides

#### Caricamento di diapositive condivise

- 1. Dallo store di Google Play, installare Google Slides e posizionare l'app sullo scaffale.
- 2. Lanciare l'app dallo scaffale.
- 3. Dall'elenco Recent Files (File recenti), avviare il timer e fare clic sul documento da testare.
- 4. Quando il documento da testare viene caricato completamente, arrestare il timer.

#### Previsualizzazione delle diapositive condivise

- 1. Lanciare l'app dallo scaffale.
- 2. Dall'elenco Recent Files (File recenti), fare clic sul documento da testare.
- 3. Quando il documento viene caricato, fare clic sull'icona del menu a discesa.
- 4. Fare clic su Share and export (Condividi ed esporta).
- 5. Avviare il timer e fare clic su Print (Stampa).
- 6. Una volta caricata completamente l'antemprima di stampa, arrestare il timer.
- Esportazione delle diapositive nel PDF
- 1. Lanciare l'app dallo scaffale.
- 2. Dall'elenco Recent Files (File recenti), fare clic sul documento da testare.
- 3. Quando il documento viene caricato, fare clic sull'icona del menu a discesa.
- 4. Fare clic su Share and export (Condividi ed esporta).
- 5. Fare clic su Save as (Salva come).
- 6. Modificare la selezione da Google Slides a Documento PDF (.pdf).
- 7. Avviare il timer e fare clic su OK.
- 8. Una volta completato il salvataggio, arrestare il timer.

### Microsoft Word

#### Apertura di un file da 14 MB

- 1. Dallo store di Google Play, installare Microsoft Word e posizionare l'app sullo scaffale.
- 2. Lanciare l'app dallo scaffale.
- 3. Accedere con l'account di Office 365 da testare, chiudere l'app e riaprirla.
- 4. Fare clic su Open other documents (Apri altri documenti).
- 5. Fare clic su This device (Questo dispositivo) e spostarsi sulla cartella OneDrive.
- 6. Avviare il timer, quindi fare clic sul documento Word da testare.
- 7. Quando il documento viene caricato completamente, arrestare il timer.

#### Previsualizzazione di un file da stampare

- 1. Lanciare l'app dallo scaffale.
- 2. Fare clic su Open other documents (Apri altri documenti).
- 3. Fare clic su This device (Questo dispositivo) e spostarsi sulla cartella Download.
- 4. Fare clic sul documento da testare per aprirlo.
- 5. Fare clic su File.
- 6. Avviare il timer e fare clic su Print (Stampa).
- 7. Una volta caricata completamente l'antemprima di stampa, arrestare il timer.

#### Esportazione di un file in un dispositivo locale

- 1. Lanciare l'app dallo scaffale.
- 2. Fare clic su Open other documents (Apri altri documenti).
- 3. Fare clic su This device (Questo dispositivo) e spostarsi sulla cartella Download.
- 4. Fare clic sul documento da testare per aprirlo.
- 5. Fare clic su File.
- 6. Fare clic su Save as (Salva come).
- 7. Dal menu Save (Salva), immettere un nome per il file. Avviare il timer e fare clic su Save (Salva).
- 8. Quando la finestra di salvataggio si chiude, arrestare il timer.

#### Apertura di un file da 14 MB dall'unità locale

- 1. Lanciare l'app dallo scaffale.
- 2. Accedere con l'account di Office 365 da testare.
- 3. Chiudere l'app e riaprirla.
- 4. Fare clic su Open other documents (Apri altri documenti).
- 5. Fare clic su This device (Questo dispositivo) e spostarsi sulla cartella Download.
- 6. Avviare il timer, quindi fare clic sul documento Word da testare.
- 7. Quando il documento viene caricato completamente, arrestare il timer.

### Google Docs

#### Caricamento di un documento condiviso

- 1. Dallo store di Google Play, installare Google Docs e posizionare l'app sullo scaffale.
- 2. Lanciare l'app dallo scaffale.
- 3. Avviare il timer, quindi fare clic sul file dall'elenco Recent Files (File recenti).
- 4. Quando il documento viene caricato completamente, arrestare il timer.

#### Conversione di un documento condiviso in Word

- 1. Dallo scaffale, fare clic sull'icona di Google Docs per lanciare l'app.
- 2. Dall'elenco Recent Files (File recenti), fare clic sul documento Word.
- 3. Fare clic sull'icona del menu a discesa.
- 4. Fare clic su Share & Export (Condividi ed esporta).
- 5. Fare clic su Save as... (Salva come...)
- 6. Avviare il timer e fare clic su OK.
- 7. Quando la finestra di salvataggio si chiude, arrestare il timer.

Caricamento dell'anteprima di stampa di un documento condiviso

- 1. Dallo scaffale, fare clic sull'icona di Google Docs per lanciare l'app.
- 2. Dall'elenco Recent Files (File recenti), fare clic sul documento Word.
- 3. Fare clic sull'icona del menu a discesa.
- 4. Fare clic su Share & Export (Condividi ed esporta).
- 5. Avviare il timer e fare clic su Print (Stampa).
- 6. Una volta caricata completamente l'anteprima di stampa, arrestare il timer.

#### Lexis Audio Editor

#### Apertura di un file audio da 50 MB

- 1. Dallo store di Google Play, installare Lexis Audio Editor e posizionare l'app sullo scaffale.
- 2. Lanciare l'app dallo scaffale.
- 3. Fare clic su Allow (Consenti) per consentire all'app di accedere alle foto, ai media e ai file sul dispositivo.
- 4. Chiudere l'app e riaprirla.
- 5. Fare cli su Open (Apri).
- 6. Spostarsi sulla cartella dei download del dispositivo e selezionare il file audio da testare.
- 7. Avviare il timer e fare clic su Open (Apri).
- 8. Dopo che il file audio è stato caricato completamente, arrestare il timer.

#### Incremento della velocità del clip

- 1. Lanciare l'app dallo scaffale.
- 2. Fare cli su Open (Apri).
- 3. Spostarsi sulla cartella dei download del dispositivo e selezionare il file audio da testare.
- 4. Fare clic sull'icona del menu a discesa.
- 5. Dal menu, fare clic su Effects (Effetti)  $\rightarrow$  Change speed (Cambia velocità).
- 6. Dalla finestra di dialogo Change speed (Cambia velocità), spostare il cursore su +25%.
- 7. Avviare il timer e fare clic su Apply (Applica).
- 8. Una volta completato il cambio di velocità, arrestare il timer.

#### Esportazione di un file audio modificato

- 1. Lanciare l'app dallo scaffale.
- 2. Fare cli su Open (Apri).
- 3. Spostarsi sulla cartella dei download del dispositivo e selezionare il file audio da testare.
- 4. Fare clic sull'icona del menu a discesa.
- 5. Dal menu, fare clic su Effects (Effetti)  $\rightarrow$  Change speed (Cambia velocità).
- 6. Dalla finestra di dialogo Change speed (Cambia velocità), spostare il cursore su +25%.
- 7. Fare clic su Apply (Applica).
- 8. Quando l'app applica l'effetto, fare clic su Save (Salva).
- 9. Dal menu Save (Salva), immettere un nome per il file. Avviare il timer e fare clic su Save (Salva).
- 10. Una volta completato il salvataggio, arrestare il timer.

## **SoundTrap**

#### Unione delle tracce

- 1. Dal browser di Chrome, andare su soundtrap.com.
- 2. Accedere con l'account di prova.
- 3. Dalla pagina di destinazione, fare clic su Enter Studio (Accedi allo studio).
- 4. Dalla schermata per la selezione dei modelli, fare clic su Dubstep DEMO.
- 5. Dal menu a discesa orizzontale, fare clic su Settings (Impostazioni) e fare clic su Merge Tracks (Unisci tracce)...
- 6. Selezionare ogni traccia strumentale da unire.
- 7. Con tutte le tracce selezionate, avviare il timer e fare clic su Merge (Unisci).
- 8. Una volta unite le tracce, arrestare il timer.

### Lomotif

#### Elaborazione di un video

- 1. Dallo store di Google Play, installare Lomotif e posizionare l'app sullo scaffale.
- 2. Lanciare l'app dallo scaffale.
- 3. Fare clic sull'icona del più in verde.
- 4. Per consentire l'accesso alla memoria del dispositivo, selezionare Allow (Consenti).
- 5. Selezionare la cartella Download e fare clic sul filmato da testare.
- 6. Fare clic sulla freccia Next (Avanti).
- 7. Fare clic sulla canzone sopra la sezione Find Music (Trova musica).
- 8. Avviare il timer e fare clic sulla freccia Next (Avanti).
- 9. Una volta completata l'elaborazione del video, arrestare il timer.

#### Esportazione di un video

- 1. Lanciare l'app dallo scaffale.
- 2. Fare clic sull'icona del più in verde.
- 3. Per consentire l'accesso alla memoria del dispositivo, selezionare Allow (Consenti).
- 4. Selezionare la cartella Download e fare clic sul filmato da testare.
- 5. Fare clic sulla freccia Next (Avanti).
- 6. Fare clic sulla canzone sopra la sezione Find Music (Trova musica).
- 7. Fare clic sulla freccia Next (Avanti).
- 8. Una volta completata l'elaborazione del video, avviare il timer e fare clic sull'icona Export (Esporta).
- 9. Una volta completata l'esportazione del video, arrestare il timer.

### WeVideo Video Editor

#### Rendering gratuito dei video

- 1. Dal Google Play Store, installare WeVideo e posizionare l'app sullo scaffale.
- 2. Lanciare l'app dallo scaffale.
- 3. Fare clic sull'icona del + in azzurro.
- 4. Fare clic su Gallery (Galleria).
- 5. Fare clic su Allow (Consenti) per consentire l'accesso alla memoria del dispositivo.
- 6. Dal browser delle cartelle, selezionare il filmato da testare e fare clic sull'icona di spunta verde.
- 7. Fare clic sull'icona dell'aeroplano di carta.
- 8. Avviare il timer e fare clic su Save with watermark (Salva con filigrana).
- 9. Una volta completato il salvataggio, arrestare il timer.

## **PowerDirector**

#### Codifica di un video della GoPro in HD con tracce audio

- 1. Dallo store di Google Play, installare PowerDirector e posizionare l'app sullo scaffale.
- 2. Lanciare l'app dallo scaffale.
- 3. Fare clic su Allow (Consenti) per consentire l'accesso alla memoria del dispositivo.
- 4. Fare clic sull'icona New Project (Nuovo progetto) e immettere un nome per il progetto da testare.
- 5. Fare clic sulla cartella Download e fare clic sul filmato da testare per aggiungere il filmato alla sequenza temporale.
- 6. Fare clic sull'icona degli strati e selezionare l'icona del testo per inserire un titolo all'inizio del clip. Utilizzare "Test HD Video" come titolo.
- 7. Fare clic sull'icona di film e musica.
- 8. Fare clic sull'icona della musica.
- 9. Fare clic sulla cartella Download.
- 10. Fare clic sul clip musicale, quindi fare clic sull'icona del più.
- 11. Per ritornare all'editor della playlist, fare clic due volte su Back (Indietro).
- 12. Fare clic sull'icona Export (Esporta).
- 13. Fare clic su More Output Options (Altre opzioni di output).
- 14. Selezionare la risoluzione video HD, avviare il timer e fare clic su Next (Avanti).
- 15. Quando viene visualizzata la schermata della condivisione video, arrestare il timer.

## Explain Everything

#### Apertura di una presentazione locale

- 1. Dallo store di Google Play, installare Explain Everything e posizionare l'app sullo scaffale.
- 2. Lanciare l'app dallo scaffale.
- 3. Avviare il timer e fare clic sul progetto locale Immune System.
- 4. Una volta caricato completamente il progetto, arrestare il timer.

Esportazione di un video di presentazione (video di 2 minuti e 32 secondi)

- 1. Dallo scaffale, fare clic sull'icona di Explain Everything per lanciare l'app.
- 2. Fare clic sul progetto locale.
- 3. Fare clic sull'icona di esportazione in alto a destra.
- 4. Fare clic sulla scheda Video, quindi fare clic su Local Storage (Memoria locale).
- 5. Avviare il timer e fare clic su Export (Esporta).
- 6. Una volta completata l'esportazione, arrestare il timer.

### Asphalt 8: Airborne

#### Caricamento di una breve gara in solitaria

- 1. Install Asphalt 8: Dallo store di Google Play, installare Airborne e posizionare l'app sullo scaffale.
- 2. Lanciare l'app dallo scaffale.
- 3. Fare clic su OK per concedere le autorizzazioni. Fare clic su Allow (Consenti) nelle finestre di dialogo per l'accesso al dispositivo.
- 4. Fare clic su Yes (Sì) per scaricare gli altri file del gioco.
- 5. Immettere le informazioni relative all'età e all'account, quindi chiudere le prime notifiche sul lancio.
- 6. Chiudere l'app e riaprirla.
- 7. Fare clic su Play.
- 8. Fare clic su More Racing Options (Altre opzioni di gara).
- 9. Fare clic su Quick Solo Race (Breve gara in solitaria).
- 10. Fare clic su Select (Seleziona) per entrare nella modalità Classic (Classica).
- 11. Fare clic su Next (Avanti) per utilizzare l'auto predefinita.
- 12. Avviare il timer, quindi fare clic su Start Race (Inizia gara).
- 13. Quando la gara viene caricata completamente, arrestare il timer.

#### Caricamento del primo livello della gara

- 1. Lanciare l'app dallo scaffale.
- 2. Fare clic su Play.
- 3. Fare clic su Career (Corsa).
- 4. Fare clic sul primo livello.
- 5. Fare clic su Next (Avanti) per utilizzare l'auto predefinita.
- 6. Avviare il timer, quindi fare clic su Start Race (Inizia gara).
- 7. Quando la gara viene caricata completamente, arrestare il timer.

#### Caricamento della schermata iniziale

- 1. Avviare il timer, quindi lanciare l'app dallo scaffale.
- 2. Dopo che la schermata iniziale viene caricata completamente, arrestare il timer.

Questo progetto è stato commissionato da Intel Corp.

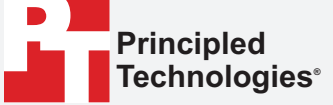

[Leggi la relazione originale in inglese all'indirizzo](http://facts.pt/l44o2e)  http://facts.pt/l44o2e.

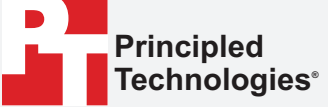

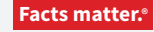

Principled Technologies è un marchio registrato di Principled Technologies, Inc. Tutti gli altri nomi di prodotti sono marchi di fabbrica dei rispettivi proprietari.

#### ESCLUSIONE DI GARANZIE; LIMITAZIONE DI RESPONSABILITÀ.

Principled Technologies, Inc. ha fatto ragionevolmente il possibile per garantire l'accuratezza e la validità dei suoi test; tuttavia, Principled Technologies, Inc. disconosce qualsiasi garanzia, espressa o tacita, relativa ai risultati dei test e alle analisi, alla loro accuratezza, completezza o qualità, inclusa qualsiasi garanzia implicita di idoneità a qualsiasi scopo particolare. Tutti gli individui o le persone giuridiche che fanno affidamento ai risultati di qualunque test lo fanno a proprio rischio e accettano che Principled Technologies, Inc., i suoi dipendenti e subappaltatori non abbiano nessuna responsabilità derivante da qualsiasi richiesta di perdita o danni a causa di qualsiasi presunto errore o difetto di qualsiasi proceduta o risultato dei test.

In nessun caso Principled Technologies, Inc. sarà responsabile di danni indiretti, speciali, incidentali o consequenziali risultanti dai suoi test benché consapevole della possibilità di detti danni. In nessun caso la responsabilità di Principled Technologies, Inc., inclusa per danni diretti, sarà superiore all'importo pagato relativamente ai test effettuati da Principled Technologies, Inc. Le sole ed uniche condizioni in cui il cliente ha diritto al risarcimento sono indicate nel presente documento.